## **Excel контрольная работа**

# **Вариант 1**

## **Задание 1.**

a) Введите в ячейку С1 целое число 125,6. Скопируйте эту ячейку в ячейки C2, C3, С4, С5 и отобразите ячейку С1 в числовом формате, ячейку С2 в экспоненциальном, ячейку С3 в текстовом, ячейку С4 в формате дата, ячейку С5 в дробном формате;

Задайте формат ячейки С6 так, чтобы положительные числа отображались в ней зеленым, отрицательные - красным, нулевые – синим, а текстовая информация желтым цветом (**Указания по выполнению:**

*1. Выделите нужную ячейку и выберите в контекстном меню (нажав правую кнопку мыши) - "Формат ячеек" (или в меню на панели инструментов -- Формат/Ячейки или воспользуйтесь "горячими клавишами" Ctrl+1).*

*2. В открывшемся меню, оставаясь на первой закладке "Число", выберите в окне слева "Числовые форматы" со списком -- опцию "(все форматы)" -- она самая последняя.*

*3. В окне "Тип:" наберите маску формата:*

#### **[Зеленый]#;[Красный]-#;[Синий]0;[Желтый]@**

*и нажмите кнопку OK.*

- b) Заполните диапазон A1:A10 произвольными дробными числами и сделайте формат процентный;
- c) Скопируйте диапазон A1:A10 в диапазон D1:D10, увеличив значения в два раза. Установите для нового диапазона дробный формат;
- d) При помощи встроенного калькулятора вычислите среднее значение, количество чисел, количество значений и минимальное значение построенного диапазона А1:А10 и запишите эти значения в 15-ю строку.

### **Методические указания.**

Для задания формата отображения числа воспользуйтесь нужным форматом вкладки **Число** команды **Формат/ячейки** или определите свой (пользовательский) формат.

При выделенном диапазоне чисел в строке состояние появляется значения калькулятора текущей функции. Изменить функцию калькулятора можно посредством вызова контекстного меню (правая кнопка мыши) для строки состояния.

**Задание 2. Выполните вычисления по следующим формулам:**

A=4+3\*x+2\*x<sup>2</sup>+x<sup>3</sup>, B=
$$
\frac{x+y+z}{x+y+z}
$$
, C= $\sqrt{\frac{1+x}{x+y}}$ ,

считая заданными величины *x, y, z* соответственно в ячейках A3, B3 и C3.

#### **Выполнение.**

Введем в ячейки A3, B3 и C3 конкретные значения переменных, например *1.2, 3, 1.5* и присвоим этим ячейкам соответственно имена X, Y, Z *.* Для присвоения имен ячейкам используйте команду *Вставка /Имя /Присвоить.*

В ячейки A5, A6 и A7 введем поясняющий текст, а в ячейки B5, B6 и B7 соответствующие формулы. Например, для вычисления первого значения можно ввести формулу =4+3\*X+2\*X^2+X^3. Однако, лучше провести вычисления по схеме Горнера, которая позволяет уменьшить число выполняемых операций. В этом случае формула примет вид =((X+2)\*X+3)\*X+4. Предложенные формулы используют в качестве операндов, созданные имена, что делает их похожими на соответствующие математически формулы. При необходимости, в формулах также можно использовать и ссылки на ячейки рабочей таблицы. В этом случае нужная формула имела бы вид = (A3+2)\*A3+3)\*A3+4.

Вид электронной таблицы приведен на следующем рисунке.

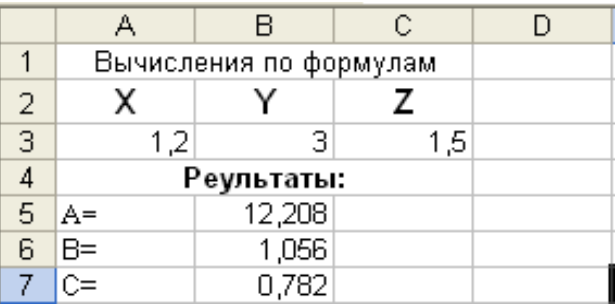

## **Задание 3. Составьте электронную таблицу для вывода графика квадратичной функции**

 $y = a x^2 + b x + c$  , считая *a, b и с* параметрами (введите любые числа) на интервале [-5;5] с шагом 0.2.

### **Задание 4. Восточный календарь.**

Составить электронную таблицу, определяющую по дате название года по восточному календарю.

### **Выполнение.**

Изучите функции **ВПР(), ОСТАТ), ГОД().**

Составьте следующую таблицу и заполните ее информацией.

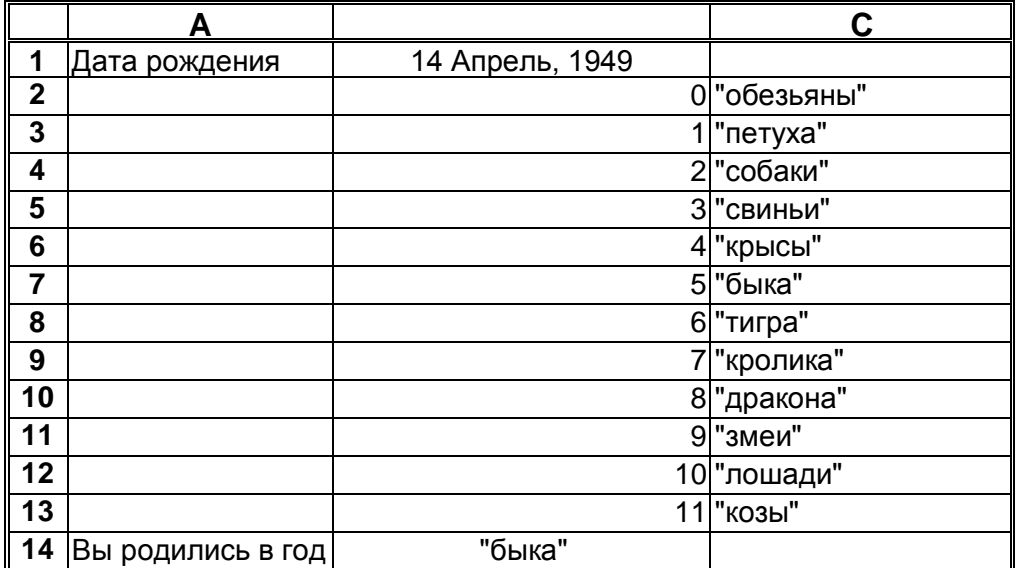

В клетку **B1** введите дату рождения, например, 14 апреля 1949 года, в клетку **B14**, в которой должно быть получено название года по восточному календарю, запишите формулу

## **=ВПР(ОСТАТ(ГОД(B1);12);B2:C13;2)**